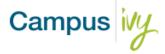

## **Multi factor Authentication**

Depending on the frequency set by the institution, Core will prompt users to provide a secondary method of confirming their identity before granting access. This can be via email or text message based on the user's preference.

## **Multi Factor Steps**

1. Once you enter your Username and password and click login, you will be sent to a screen to complete the verification process.

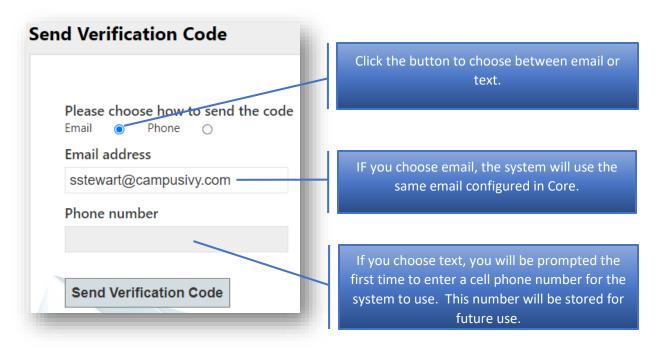

2. Once you click 'Send Verification Code' then you will be prompted to enter the code from your text or email.

| Enter Verification Code                 |                 |
|-----------------------------------------|-----------------|
| Enter the verification code we sent you | Enter code here |
| Verify                                  |                 |

3. Once you click on verify you will be allowed access to Core.

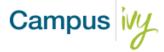

## **Password Expiration**

Depending on the frequency set by the institution your password will expire after a period. You will be prompted to update your password.

## **Password Reset Steps**

1. Once your password expires, you will be prompted to change it.

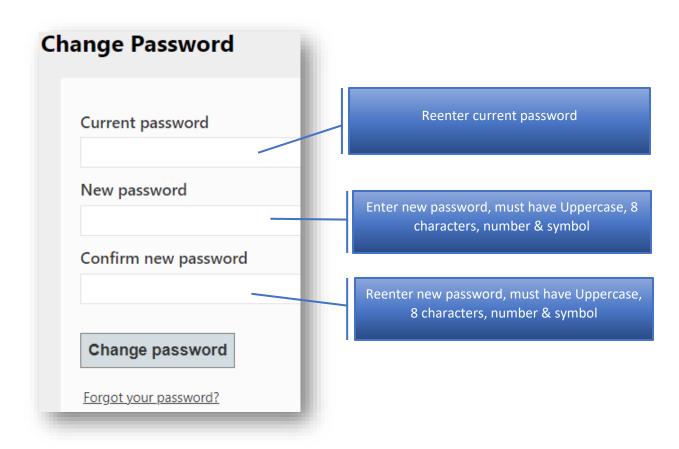

- 2. Once you click 'Change password' then you will be sent back to the login page to reenter your username and the new password.
- 3. If you forgot your password, you can use the 'Forgot your Password' link to go through the steps to reset.

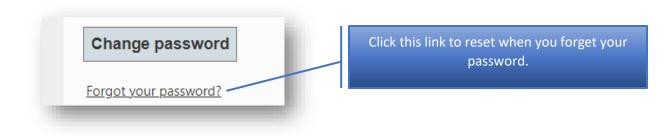